# ARC3 Cylinder Purchase and Return

# Scenario 1: Request Cylinder Pickup

**NFOPORTE** 

onnect<br>AROLINA

#### **Requesting a cylinder pickup is processed through the ConnectCarolina eProcurement page.**

- In ConnectCarolina, follow the menu path:
- **Main Menu > Finance Menu > eProcurement**
- Click **Create Requisition.**
- Click **Vendor Catalog** and select **ARC3.**
- Use the left search bar and search for "**Empty**"
- Click **Add to Cart**.
- With all of your items selected, click **Check Out**.
- You will be automatically returned to ConnectCarolina to complete the requisition.

#### **On the requisition page:**

- In the header comments section type the following: **cylinder bar code, pickup address, room number,** and **phone number.**
- Check **Send to Vendor** and process as normal.

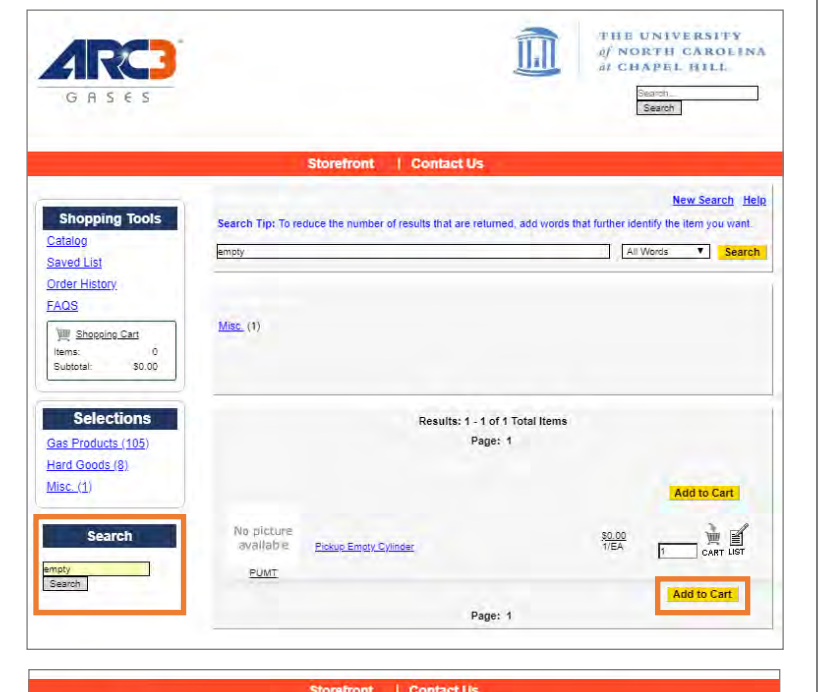

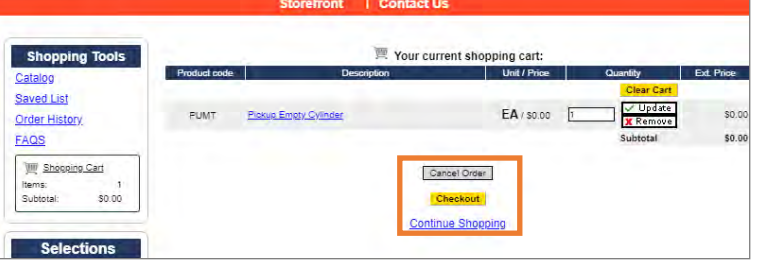

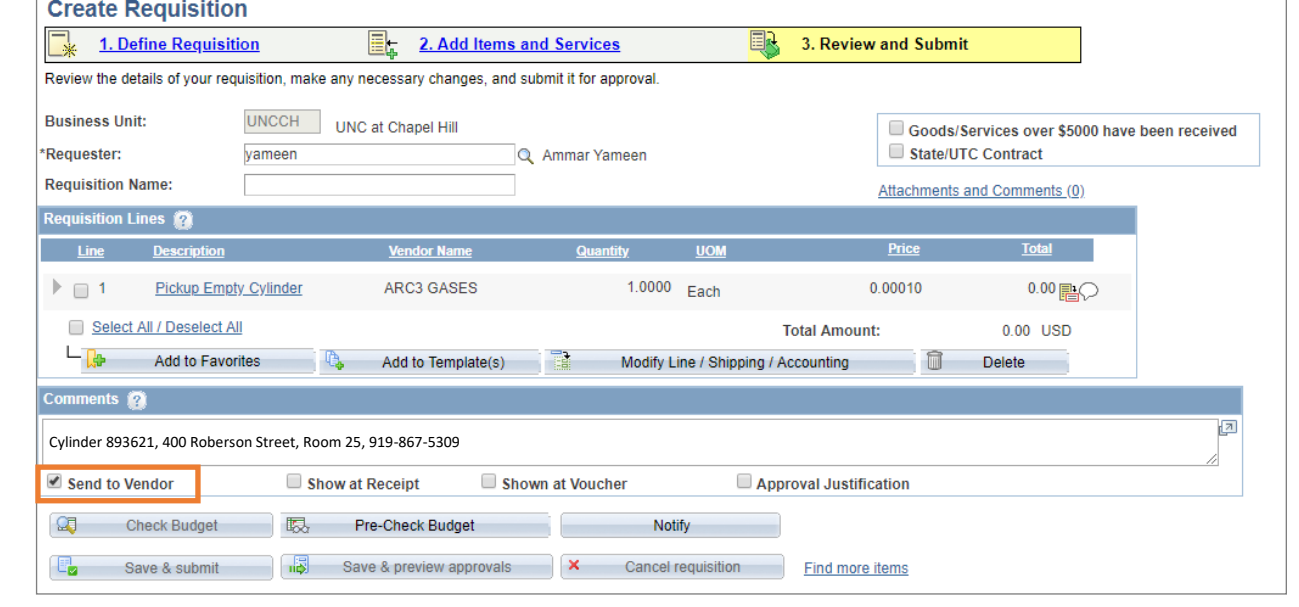

# ARC3 Cylinder Purchase and Return

## Scenario 2: Request Cylinder Pickup & Order new **Cylinders**

NFOPORTE

onnect<br>AROLINA

**To purchase and order a pickup of an empty cylinder follow the same steps for requesting a cylinder pickup**

- Navigate to the eProcurement page in ConnectCarolina and click **ARC3** under the vendor tab.
- Search for the gas cylinder required. Use the left search box.
- Select the desired gas cylinder and click **Add To Cart**.
- Using the left search box, search for "**Empty**" on the ARC3 site. Click **Add to Cart**.
- Click **Check Out**.

### **On the ConnectCarolina requisition page:**

You should have two lines, one for the return and one for the new cylinder.

- Type the **cylinder bar code**, **pickup address**, **room number** and **phone number** into the header comments section.
- Check the **Send to Vendor** box.
- Process as normal.

### **For more information:**

Download the ePro Vendor Catalog Student guide available on the Procurement website: <https://go.unc.edu/epro>

Use this guide to decide on the right gas for your needs: <https://go.unc.edu/gasguide>

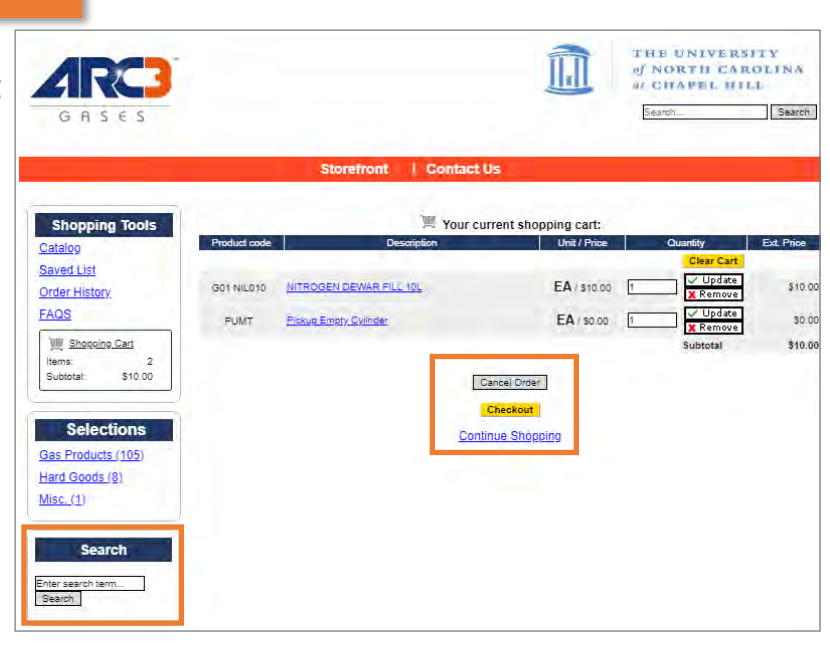

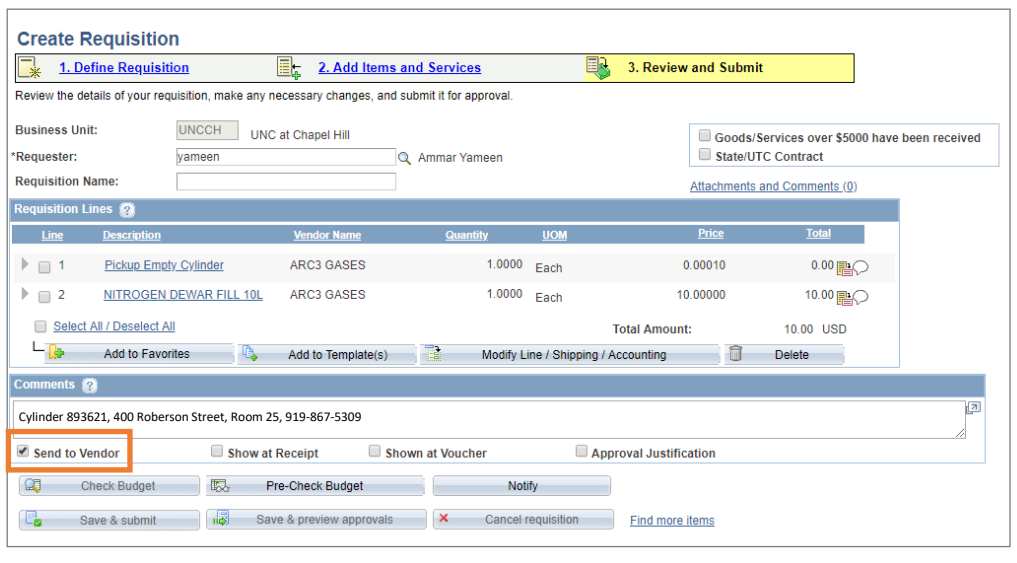